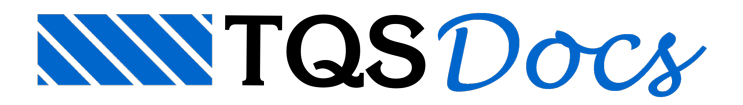

# Operação Geral

O projeto de lajes com telas soldadas através do TQS-AGC passará pelas seguintes atividades:

Edição de uma ou mais plantas de telas soldadas sobre o desenho de formas, para armadura positiva e negativa; Emissão dos resumos de telas por planta;

Edição do esquema de corte de painéis agrupando uma ou mais plantas de telas;

Resumo do esquema, para obtenção das quantidades finais de painéis.

Estas atividades podem se repetir para diversas plantas de formas.Trabalhando-se no contexto de edifício podemos passar rapidamente da planta de um pavimento para outro.

Esquematicamente temos a edição de uma planta de telas através de um editor gráfico, onde o editor lê também arquivos de critérios, tipos de telas e possivelmente o modelo da planta de formas e esforços /armaduras vindos do TQS-Formas:

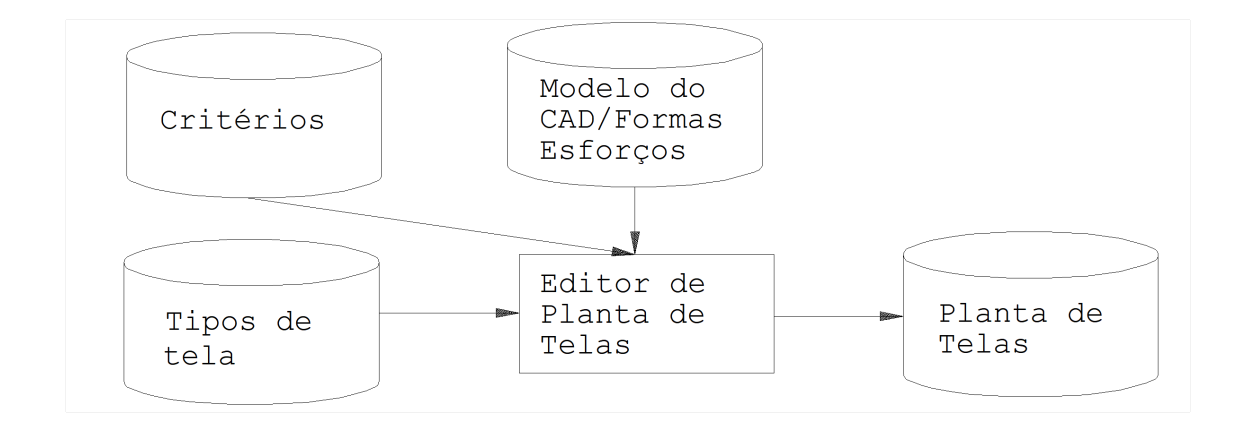

#### O resultado da edição gráfica é um desenho (arquivo DWG) com telas lançadas sobre uma planta de formas.

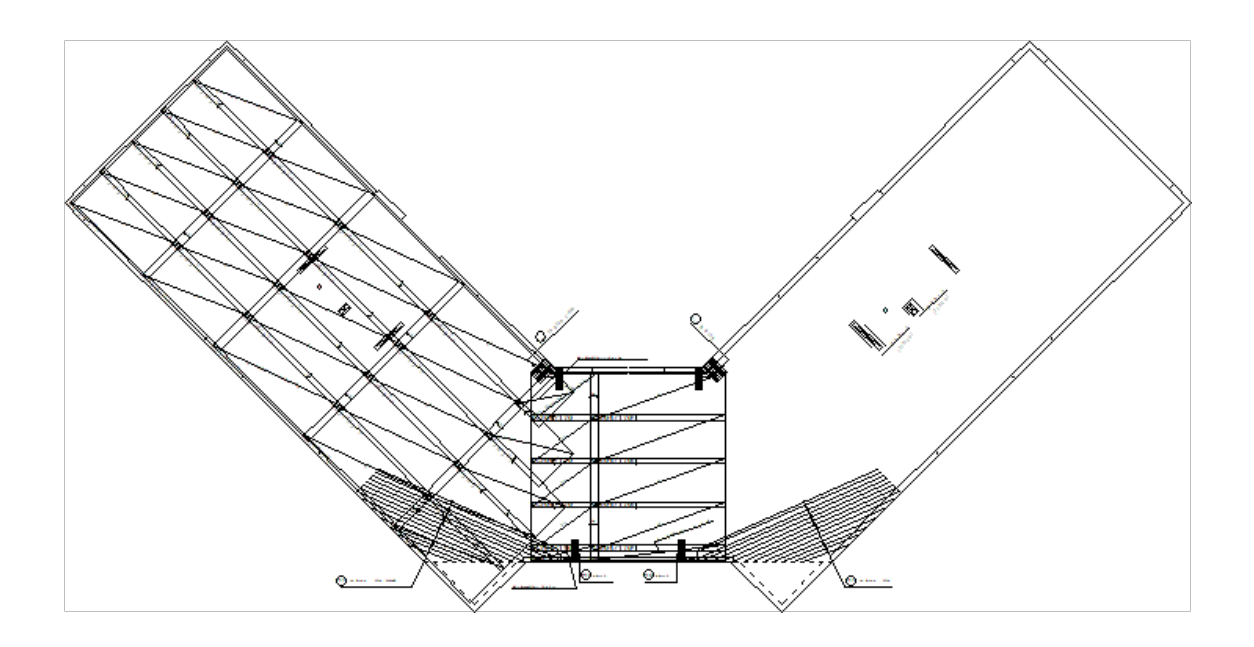

O processamento dalista de telas resulta em novos desenhos.Eles são alista de telas de uma planta, o resumo das telas não padrão e alista de detalhes de desenho (um tipo de agrupamento de posições que será mostrado adiante):

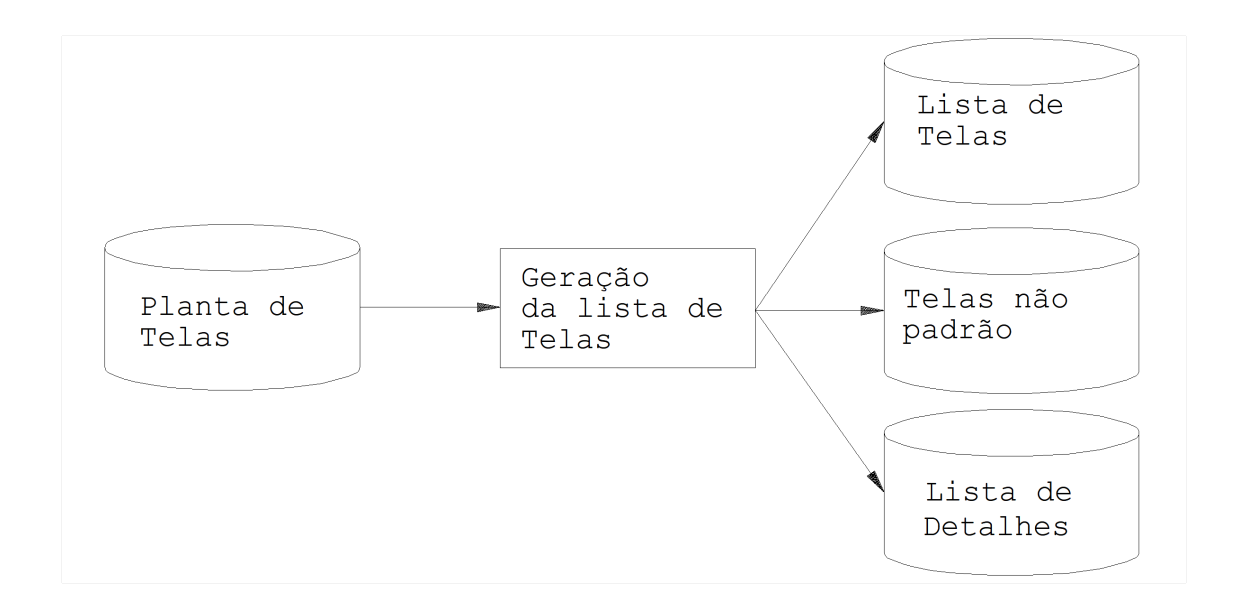

Se houvessem exclusivamente telas inteiras em painéis, seria fácil fazer o pedido de telas para a obra. Entretanto, podem existir telas cortadas em pedaços menores dos que os que vem do fornecedor.Estas telas precisam ser cortadas a partir de um esquema, que pode ser gerado para uma ou mais plantas. Este esquema é editado graficamente, tendo como entrada as plantas de telas com as respectivas listas processadas:

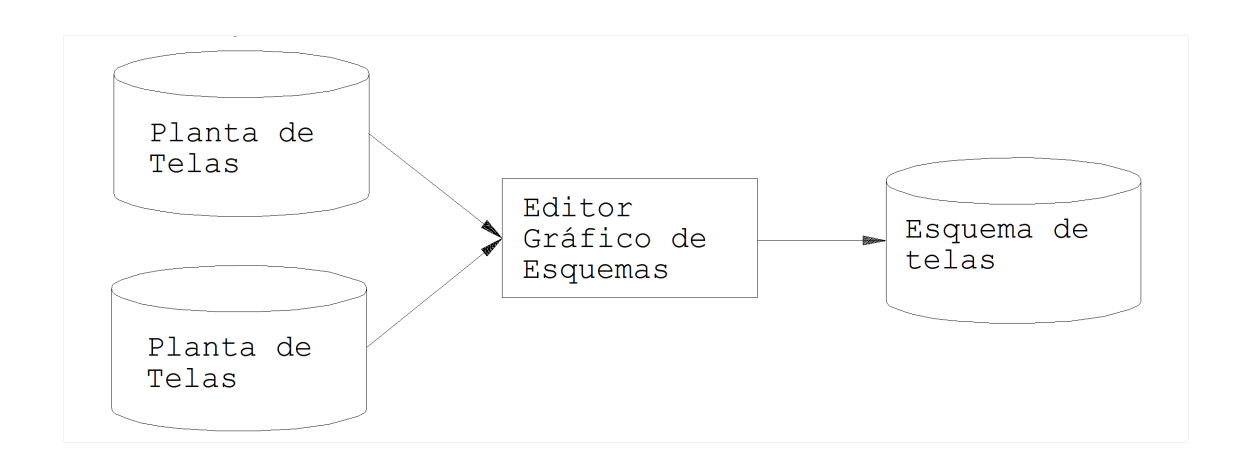

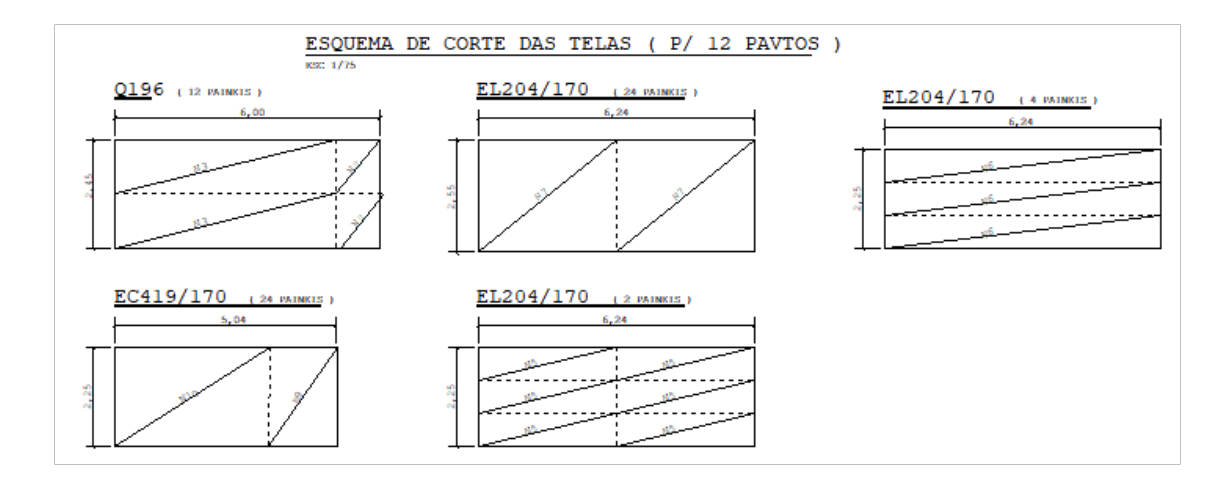

O desenho final do esquema é processado, gerando uma tabela com o resumo de telas a serem pedidas para o fornecedor:

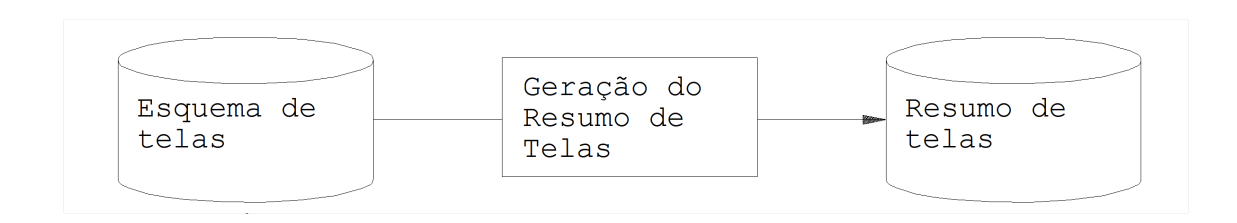

# Acionando o Sistema CAD TQS

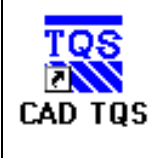

O gerenciadorTQS pode ser chamado através de um ícone naárea de trabalho ou do menu iniciar.

#### O gerenciador apresenta uma tela como esta:

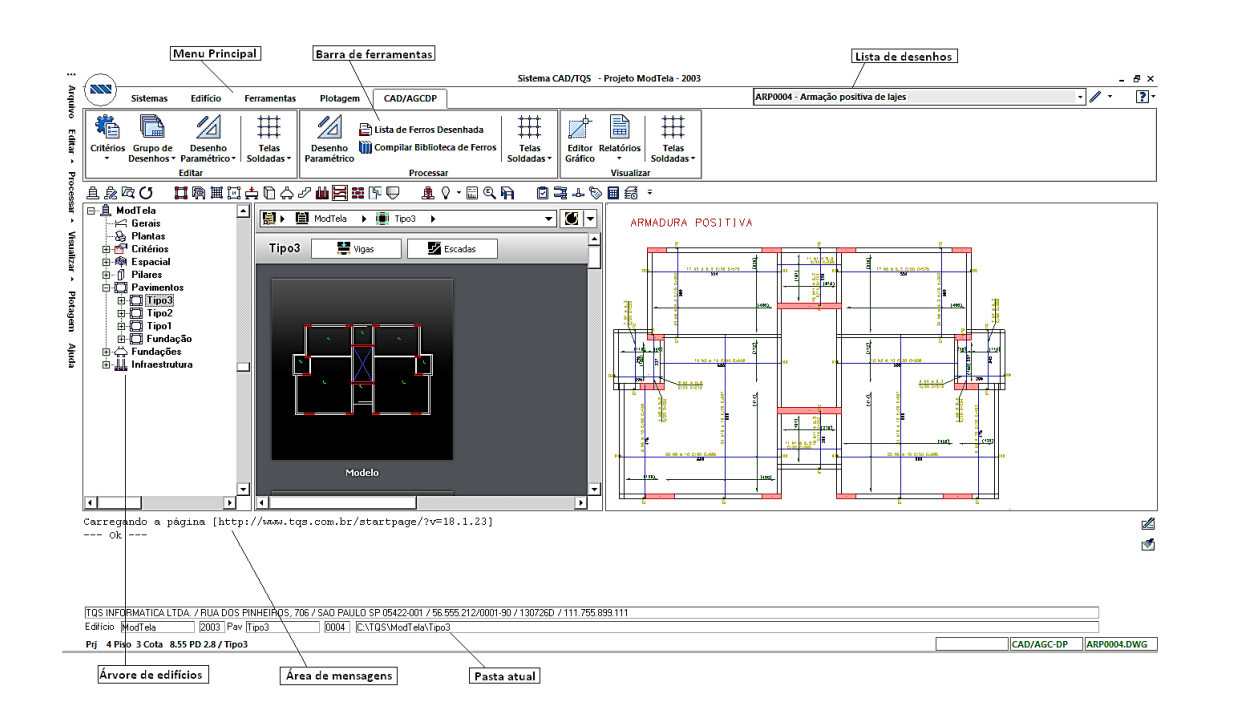

#### Veja nesta tela:

O menu principal, com as opções "Arquivo", "Editar", "Processar", "Visualizar", "Plotagem" e "Ajuda".Todas as funções do gerenciador podem ser achadas neste menu.

A barra de ferramentas, com acesso afunções comuns muito usadas. Contém comandos para editar um edifício, mudar o sistema(TQS-Formas, Grelha-TQS,TQS-Pilar, etc) e comandos para manipular as janelas nos painéis centrais.

Três painéis: O painel da esquerda contendo a representação dos edifícios em forma de árvore hierárquica, o painel central com o esquema da planta atual, e o painel da direita com um do desenho da pasta atual, pronto para ser editado.

Área demensagens. Os programas executados emitem mensagens nestaárea. Do lado daárea demensagens há dois botões que permitem editar ou limpar o seu conteúdo.

As opções "Arquivo", "Plotagem" e "Ajuda" são as mesmas paratodos os sistemas TQS. As opções "Editar", "Processar" e "Visualizar" são específicas do sistema atual. O gerenciador trabalha sempre no modo de operação de um dos sistemas TQS (o sistema atual). O sistema atual é mostrado na linha de status, na parte inferior da tela - no exemplo, o sistema atual é o TQS-AGC&DP.

Você podemudar o sistemaatual de duas maneiras:a primeira, pelo menu "Arquivo".

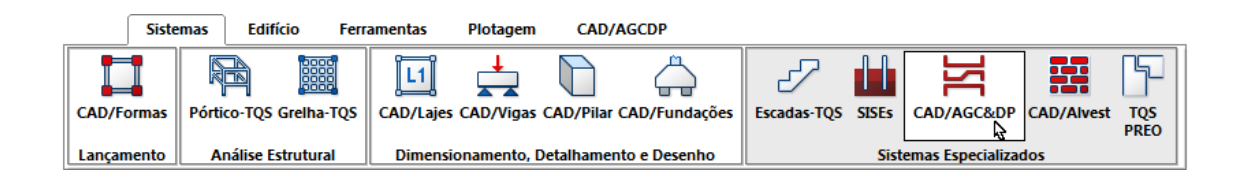

A segunda maneira, mas rápida, é pela barra de ferramentas. O sistema atual fica com o botão correspondente apertado:

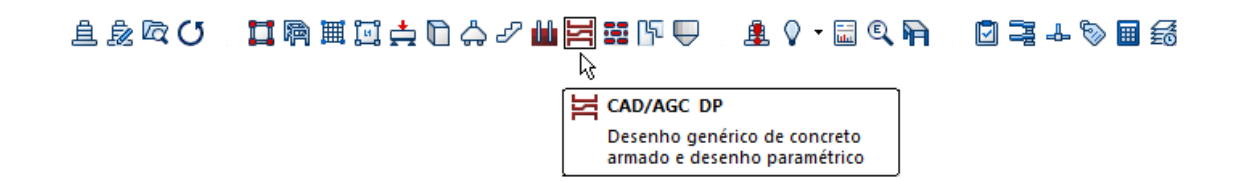

O conteúdo dos menus "Editar", "Processar" e "Visualizar" se altera dinamicamente conforme o sistema atual, enquanto os demais menus, comuns a todos os sistemas permanecem constantes. Para acompanhar os exemplos do manual, torne o TQS-AGC&DP o sistema atual do gerenciador TQS.

No TQS-AGC&DP, os comandos dos menus específicos são:

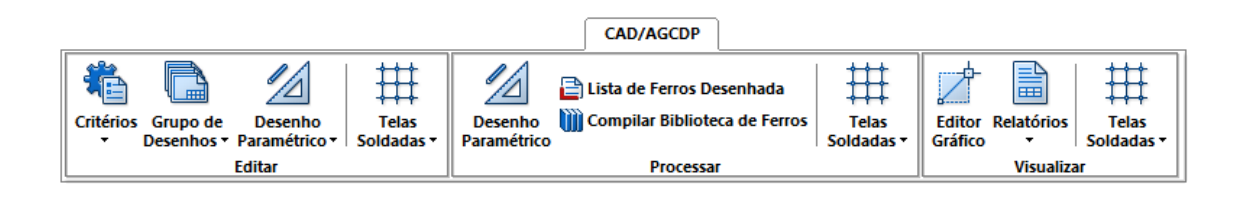

### Navegando na Árvore de Edifícios, Painel Esquerdo

O comando "Arquivo" – "Edifício" – "Atual", permite a você navegar por todas as pastas do edifício atual, assim como mudar para qualquer edifício dentro daárvore atual de edifícios definida no gerenciador.Esta mesma operação pode ser feita diretamente no painel esquerdo do gerenciador, que é um controle de árvore do Windows.

Neste painel estão representados todos os edifícios da árvore atual, e por edifício, as diversas pastas, incluindo a espacial, pilares, fundações e pavimentos. As pastas de pavimento por sua vez, podem ter ramificações para as

A operação deste controle é intuitiva, bastando clicar diretamente para expandir ou contrair os ramos daárvore.

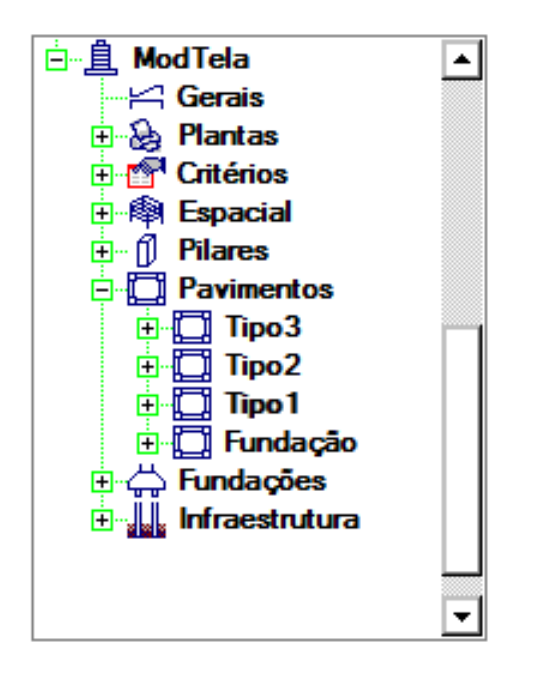

Para entrar em qualquer pavimento ou pasta do edifício, selecione com o mouse o pavimento desejado. O gerenciador não apenas mudará a pasta atual para a selecionada, como também tentará escolher um novo sistema, dependendo da pasta. Por exemplo, o gerenciador sempre entra no TQS-Vigas quando vai para uma pasta de vigas, ou no TQS-Pilar dentro da pasta de pilares.

Ao selecionar um novo sistema, se a pasta atual não for deste sistema, o gerenciador tenta mudar para a próxima pasta que considerar mais adequada. Por exemplo, se você está processando vigas, ao escolher o sistema TQS-Pilar, a pasta de pilar do edifício será automaticamente selecionada. Você pode verificar isto diretamente em uma das linhas de status do gerenciador.

### Esquema de Planta, Painel Central

O painel central do gerenciador tem função especial, chamado de desktop possibilita a acesso rápido a visualização de listagens e editores gráficos.

O painel central ganha funções extras quando estamos trabalhando com o TQS-Vigas ou TQS-Pilar. Quando estamos no TQS-Vigas, clicando-se com o botão da direita do mouse sobre o "ícone" de umaviga, é possívelacessar o trecho correspondente destaviga em qualquer um dos relatórios, ou acessar os diagramas ou detalhamentos destaviga, no TQS-Pilar o mesmo acontece quando clicamos com o botão da direita do mouse sobre um pilar.

#### Um Desenho no Painel Direito

O painel direito do gerenciador é reservado para visualização de desenhos quaisquer da pasta atual. Cada vez que vocêmuda uma pasta de projeto, o gerenciador examinatodos os desenhos da pasta, escolhe um (de acordo com o sistema atual) e mostra. Além disto, todos os desenhos da pasta são colocados dentro de uma lista de desenhos,

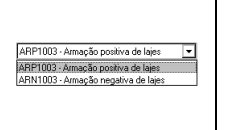

Basta escolher um desenho da lista para mostrá-lo no painel direito. Assim como no painel central, você pode usar os controles de janela para observar melhor o desenho.Use o botão "Editar" neste painel para editar o desenho de armaçãoobservado graficamente.

# Tipo de Edição Gráfica

O editor de plantas de telas soldadas é um editor de desenhos, que segue certas convenções de níveis e blocos, com comandos inteligentes que reconhecem telas e permitem asuainserção, distribuição, edição e eliminação. Quaisquer elementos gráficos podem ser colocados no desenho, como em qualquer editor gráfico.

O editor tem capacidade demostrar dinamicamente diagramas de armaduras, mas estes diagramas não fazem parte do desenho, não podendo ser salvos ou editados.

O editor de esquemas de telas também é um editor de desenhos, que reconhece telas em painel, e calculaa quantidade aser cortada em função das plantas de telas.

## Operação Dentro e Fora do Contexto de Edifício

O TQS-AGC & DP é um sistema independente dos demais sistemas TQS, podendo operar em pastas sem qualquer dados de edifício.Entretanto é bem mais vantajoso o uso do chamado contexto de edifício, ou seja, ter um edifício definido dentro do TQS e semovimentar de um pavimento para outro através dos comandos padrão.

Certas funções dentro da edição gráfica de plantas de telas somente ficarão disponíveis no contexto do edifício e com a disponibilidade dos arquivos gerados pelo TQS-Formas e TQS-Lajes. São elas:

Diagramas de armaduras positivas e negativas; Verificação da cobertura dos diagramas pelas telas inseridas; Verificação da cobertura dos diagramas por uma tela escolhida; Distribuição automática considerando o contorno das lajes e apoios (depende de formas lançadas através do Modelador Estrutural).

## Editando Desenhos de Tela e de Esquemas

Você tem três caminhos para editar os desenhos de telas soldadas e esquema de corte:

O primeiro é através dos três comandos do menu "Editar, Tela soldada".

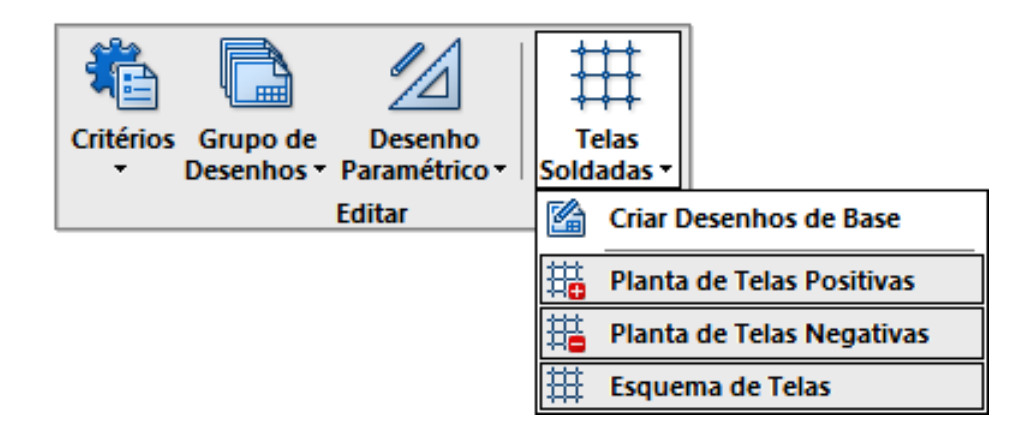

Estes três comandos acionam o editor gráfico correspondente, mas sempre com um desenho existente. Se precisar, crie o desenho primeiro através do comando: "Editar" – "Telas soldadas" – "Criar desenhos de base".

A segunda alternativa é através do menu "Visualizar" – "Tela soldada":

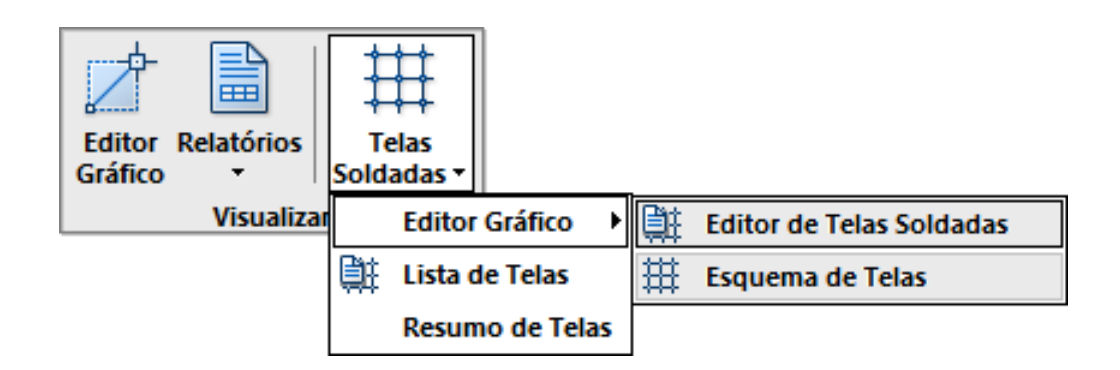

Neste caso, o editor entrarásem nenhum desenho editado. Abra um desenho existente, ou crie um desenho novo e defina a propriedade como na janela:

A terceira alternativa é a seleção de um desenho existente no painel do gerenciador, e apertando-se o botão de edição:

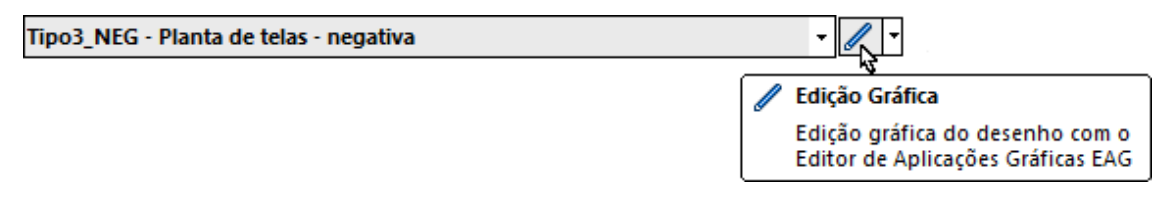

### Plotagem de Desenhos

A plotagem dos desenhos de telas soldadas, esquemas, e as diversas tabelas e resumos segue a convenção do NGE, documentada em manual próprio. A plotagem dos desenhos de tela é controlada pelatabelaTBPLSLD.DAT.